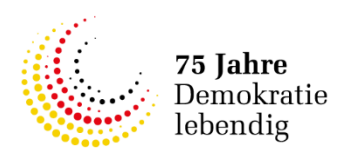

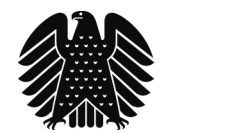

Deutscher Bundestag **Head of Directorate ZR / Division ZR 4**

# **Guide to the migration of existing Lobbying Register entries** Migrating the entry to bring it into line with the legislation as of 2024

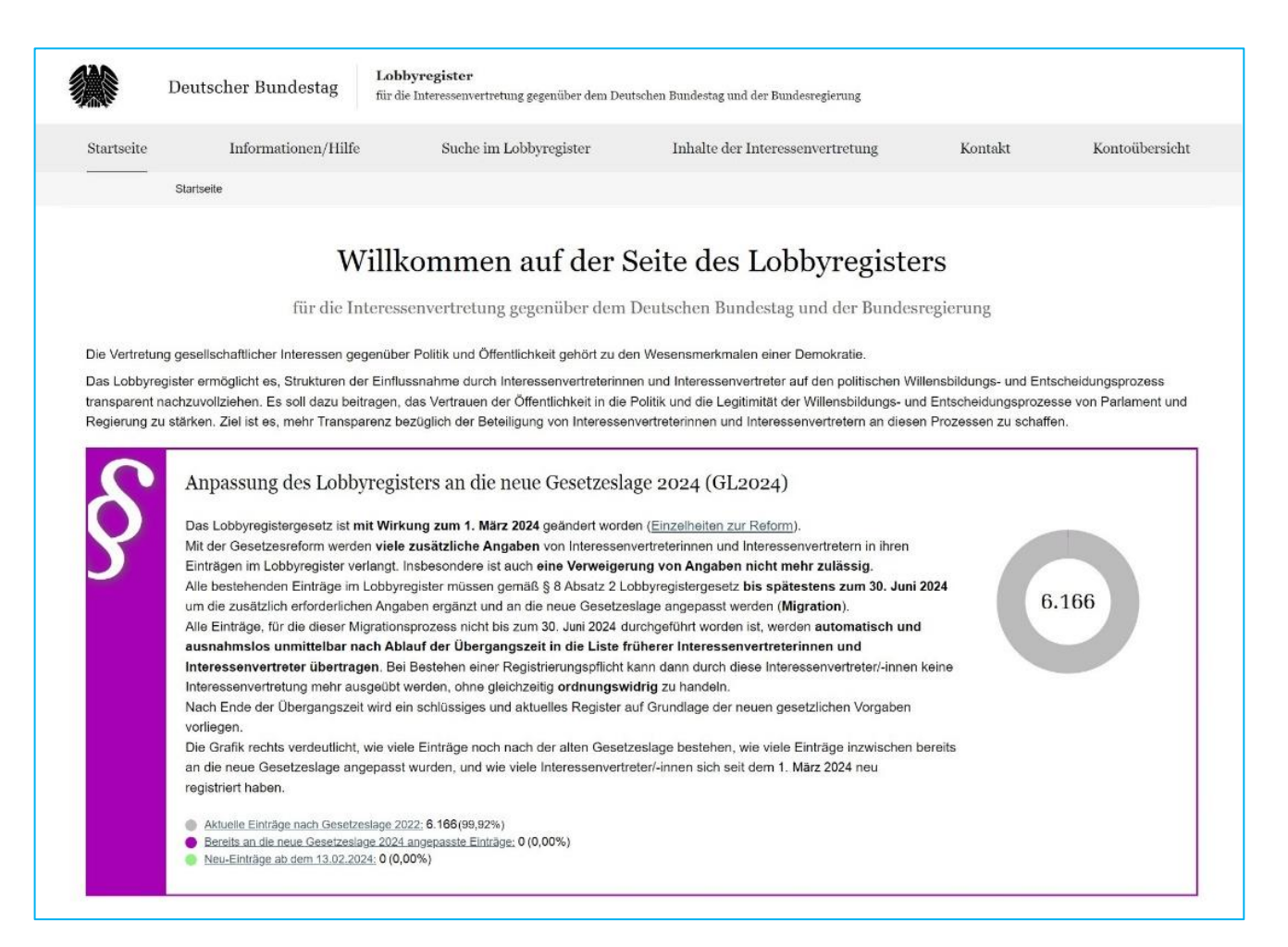

#### **Contents**

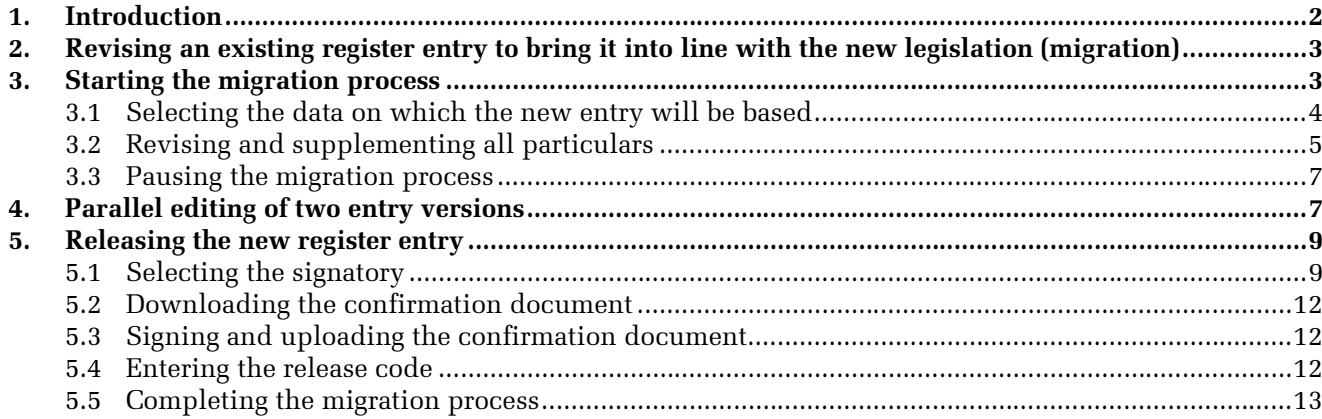

#### <span id="page-1-0"></span>**1. Introduction**

On **1 March 2024**, the **Act Amending the Lobbying Register Act** (*Lobbyregistergesetz*, LobbyRG) entered into force. General information on the reform of the Lobbying Register can be found here:

[Information and guidance on the Lobbying Register of the German Bundestag](https://www.lobbyregister.bundestag.de/informationen-und-hilfe/aktuelles-863556) (in German)

This guide is intended for **the administrators (admins) of entries that have already been published in line with the previous legislation.**

It sets out how, in technical terms, **the register entries** can be **revised** and **published** to meet **the new statutory requirements** (legislation as of 2024).

During the transition phase from 1 March 2024 **to 30 June 2024 at the latest**, all register entries must be brought into line with the new legislation via the admin account, by adding the necessary additional information and publishing the entries in the register (**migration**).

Register entries for which this migration has not been **completed by 30 June 2024** will – after reminder emails have been sent – **automatically be transferred to the list of former representatives of special interests**, as set out in section 8 (2), third sentence, of the Lobbying Register Act. If these representatives of special interests are subject to an obligation to register, they would then no longer be able to engage in the representation of special interests without committing a **regulatory offence**. To avoid this, it is essential to ensure that the migration process (including publication by releasing the migrated entry) is **completed by 30 June 2024**.

**Comprehensive support** for the migration process is provided in the register application. For the most part, the data from the existing register entry is **carried over** and only has to be **supplemented** with the particulars required by the new legislation. The particulars contained in the revised entry must be **confirmed** and **released** for publication in the register.

Information about the particulars to be provided in the Lobbying Register can be found in the

# **[Handbook for representatives of special interests on making entries in the Lobbying Register](https://www.lobbyregister.bundestag.de/informationen-und-hilfe/handbuch)** (in German).

The handbook has been **completely revised** and is available on the Lobbying Register website.

In certain circumstances, the migration of the register entry can take some time. During the transition phase, it is therefore possible, if necessary, to make **changes in parallel to the existing published entry** based on the previous legal situation (legislation as of 2022) while preparing the register entry for publication in line with the new legislation (legislation as of 2024).

#### <span id="page-2-0"></span>**2. Revising an existing register entry to bring it into line with the new legislation (migration)**

From a technical perspective, the migration process is based on the existing process for annual updates. It must be carried out via the **admin account** used to manage the register entry. The **login details** for the admin account and the **existing release code remain valid and unchanged**.

#### <span id="page-2-1"></span>**3. Starting the migration process**

The migration process can be started in the **admin account** used to manage the register entry, on the **account overview page**, by clicking the button "**Migration des Registereintrags auf die neue Gesetzeslage (GL2024) starten**" (start migration of the register entry in line with the new legislation as of 2024).

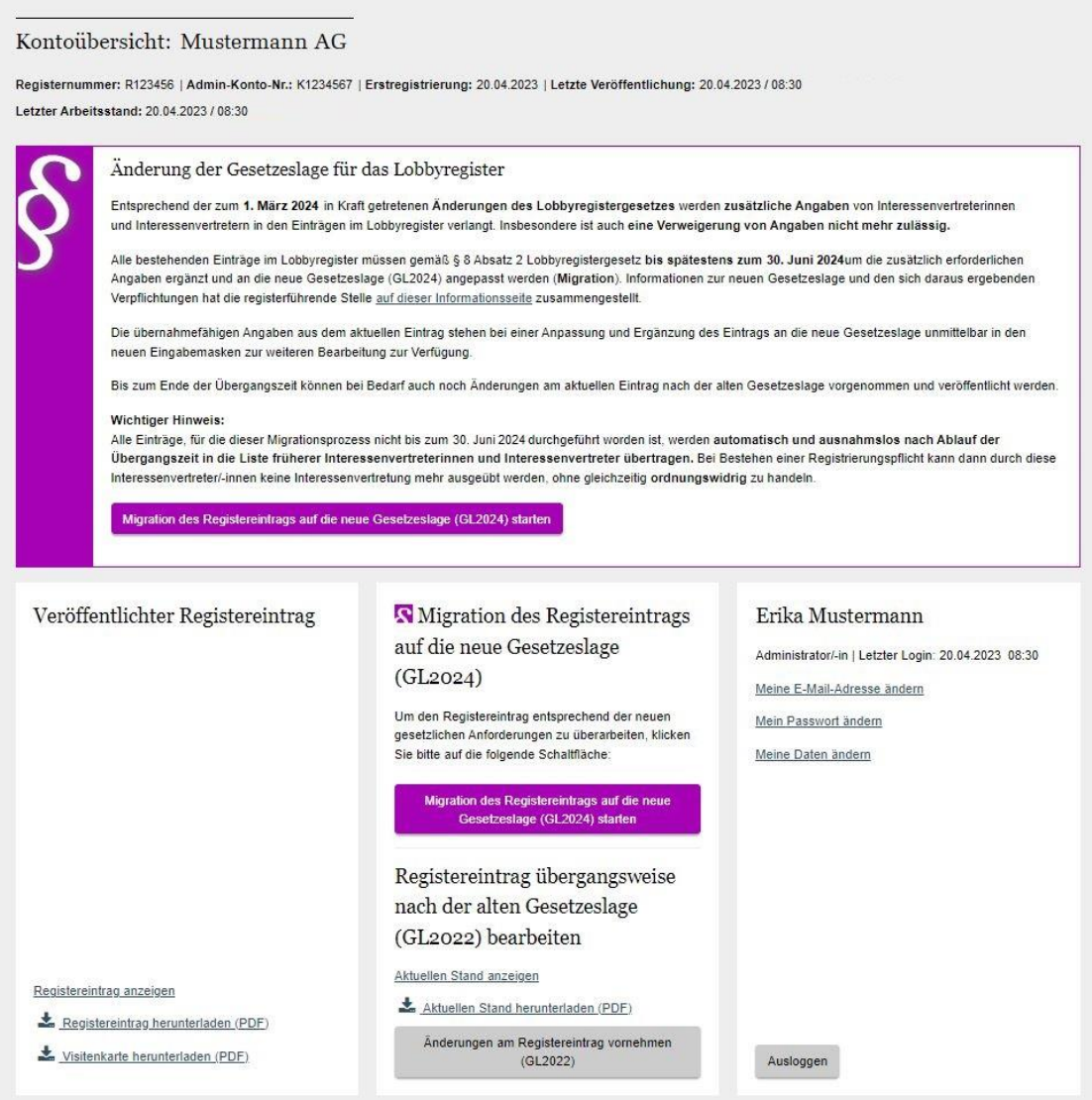

#### <span id="page-3-0"></span>**3.1 Selecting the data on which the new entry will be based**

If changes to the existing register entry have been saved but not yet published in the register, the next step is to select which set of data should be used in the migration process **as the basis for the new register entry**. The options available are:

- the most recently published version of the register entry, and (if applicable)
- the changed (and saved) but not yet published version.

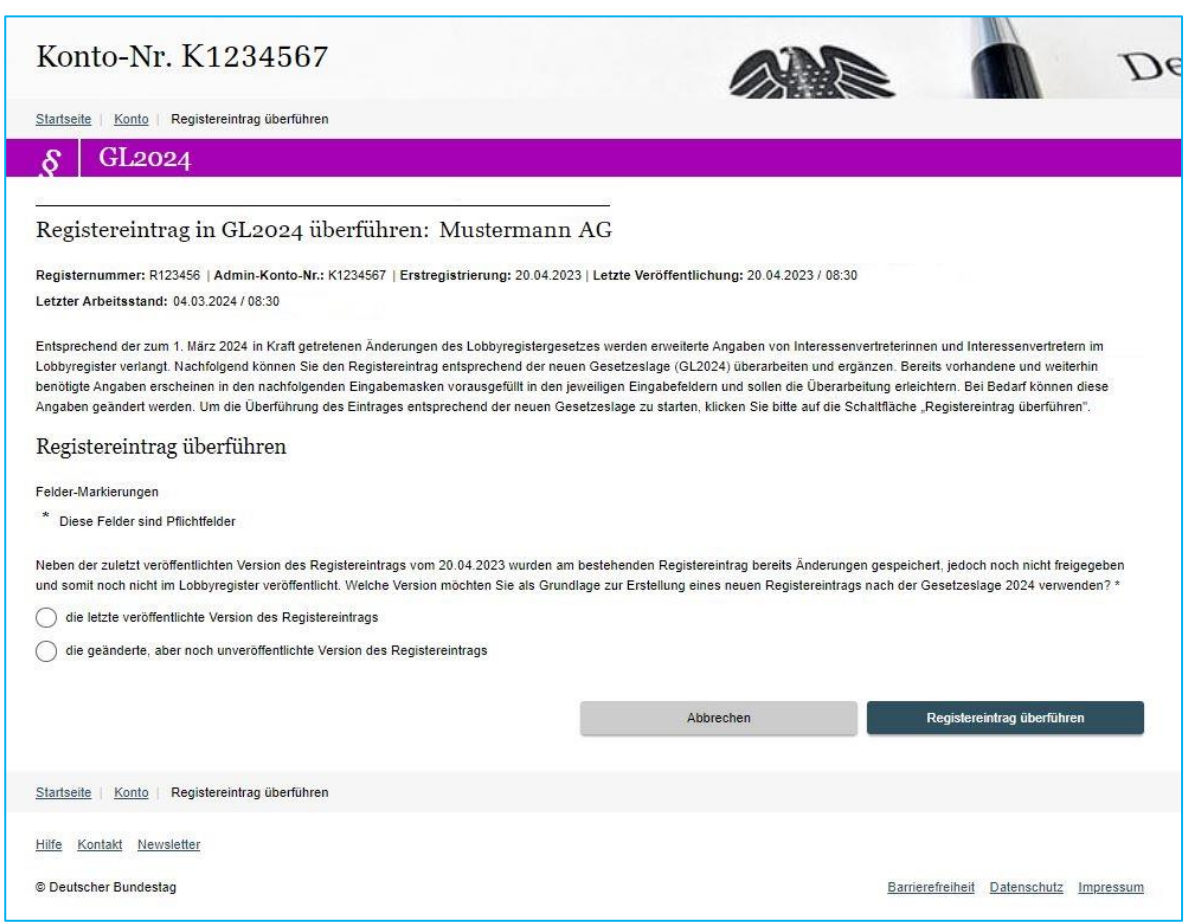

No matter which option is selected, all particulars can still be changed and revised if necessary during the rest of the process.

If no further changes to the particulars have been saved in the admin account since the latest version of the register entry was published, you will not need to select the data to be used. In this case, the particulars provided in the most recently published entry are always used as the basis for the migration.

<span id="page-4-0"></span>The application then takes you through the **Eintragsübersicht** (entry overview), which sets out the individual **entry categories**. As a result of the legal changes, the Lobbying Register requires **expanded and, in some cases, entirely new particulars**. **All entry categories must therefore be edited during the migration process.**

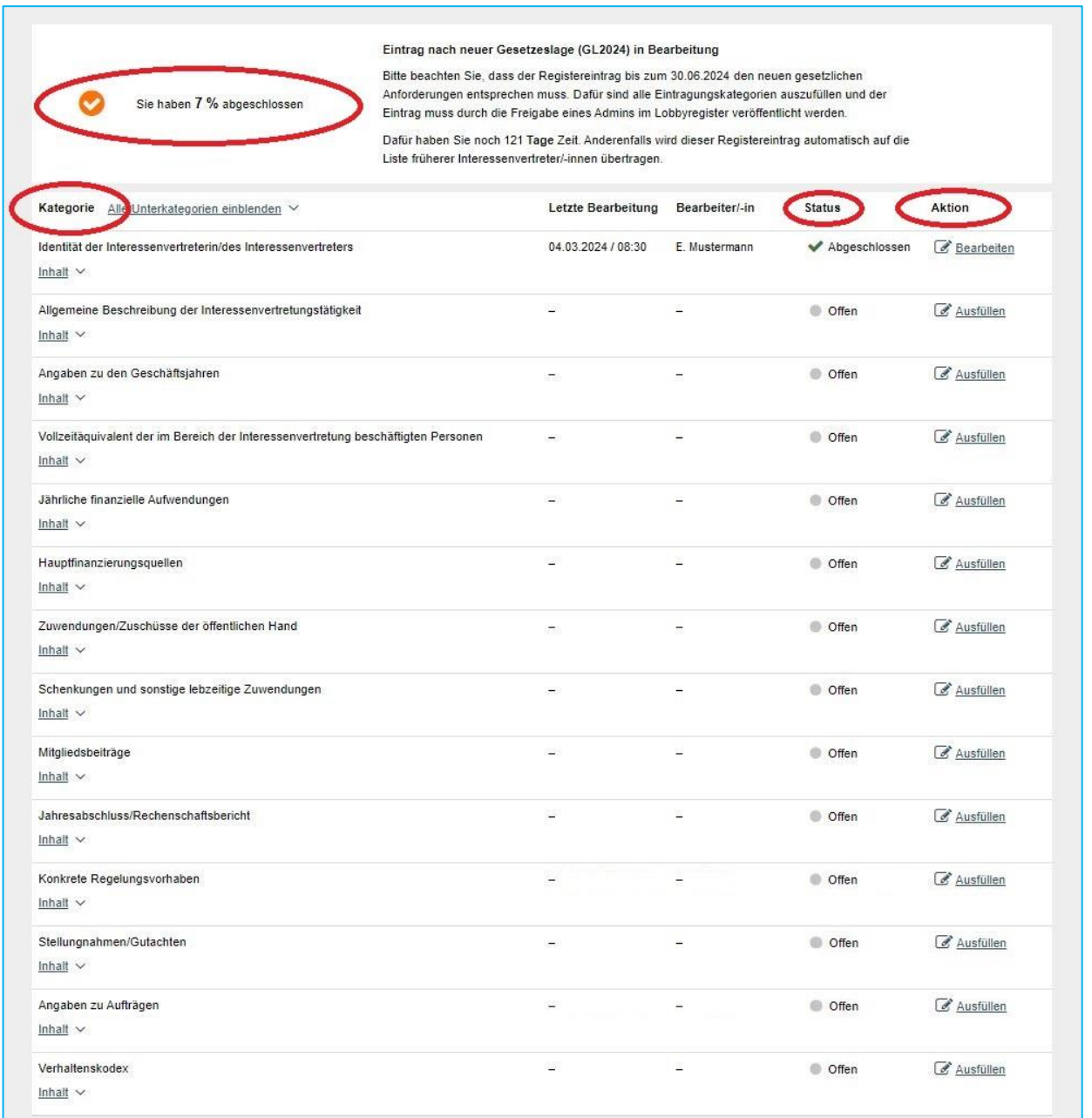

(Please note: the entry overview page shown in this example is for a legal person. There may be differences in the register application depending on the legal form of the representative of special interests.)

On the entry overview page, select the **individual categories** for editing by clicking the action "**Ausfüllen**" (fill in). The "Status" column shows the current status of the individual categories. **At the start of the process, all categories will have the status "Offen" (incomplete).** Once all necessary particulars have been entered and saved in a category, this is shown by the status "Abgeschlossen" (complete). Above the categories, a percentage figure is displayed, showing your progress in the editing process. Once the particulars are 100% complete, a button marked "**Zur Freigabe des Eintrags**" (go to the release process for the entry) appears above the overview. After the migrated entry is published in the Lobbying Register by releasing it, the status of all entry categories will appear as "Veröffentlicht" (published).

Within the individual categories, certain fields are **prepopulated** where information could be **drawn directly from the version of the existing entry that was selected as the basis for the migration process**.

If **particulars still need to be added**, the relevant fields will be empty, or **the register application will indicate that information is needed**.

**Explanations about the required particulars** can be found in the completely revised **[handbook](https://www.lobbyregister.bundestag.de/informationen-und-hilfe/handbuch)  [for representatives of special interests](https://www.lobbyregister.bundestag.de/informationen-und-hilfe/handbuch)** (in German).

# **Transitional provision on particulars for specific financial years**

During the **transition phase** from 1 March 2024 to 30 June 2024, if **data from the last financial year is not yet available**, section 8 (2), fourth sentence, of the Lobbying Register Act allows data from the **financial year before last** to be provided initially.

After the transition period, however, if the last financial year for a migrated entry ended **at least six months previously** and the particulars for specific financial years have not been updated to reflect the last financial year, the entry will – after reminder emails have been sent – be **publicly labelled as "nicht aktualisiert" (not up to date)**, in line with section 8 (2), fifth sentence, in conjunction with section 3 (3), second sentence, and section 4 (5) of the Lobbying Register Act.

If the entry is subsequently still not updated, 150 days later the entry will be transferred from the active Lobbying Register to the list of former representatives of special interests.

During the migration process, you can select the preferred financial year after specifying the start and end of the current and last financial years, and of the financial year before last.

# <span id="page-6-0"></span>**3.3 Pausing the migration process**

If necessary, you can **pause** the migration process at any time. Particulars which have already been **saved** can be edited or supplemented later and are not lost if the migration process is paused.

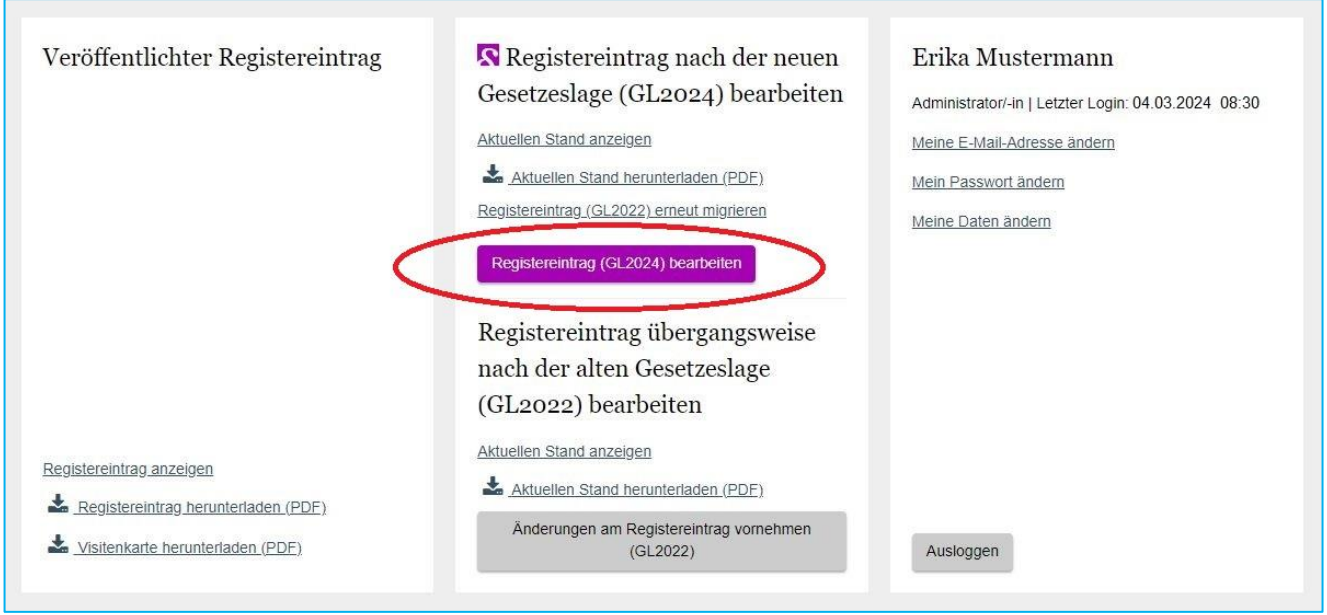

The migration process can be **resumed** at any time by clicking the button "**Registereintrag (GL2024) bearbeiten**" (edit register entry (legislation as of 2024)) on the account overview page of the admin account.

Again, please note that all particulars are only published in the Lobbying Register when the **entry is released**. The migration process is only **complete** and takes effect when the new register entry is **published** in the Lobbying Register. If particulars are only saved in the admin account, but the revised register entry is not published on or before **30 June 2024**, the entry will automatically be removed from the active Lobbying Register and **transferred to the list of former representatives of special interests**.

# <span id="page-6-1"></span>**4. Parallel editing of two entry versions**

If a **migration process has already been started**, but **some changes are to be made to the existing register entry** based on the previous legislation (legislation as of 2022) **prior to the publication** of the completely revised register entry, the migration process can be **paused**. This does not result in the loss of any particulars which have been saved.

Changes to the existing register entry based on the previous legislation (legislation as of 2022) **are only possible during the transition phase, until 30 June 2024**. After the transition phase, all register entries must comply with the new statutory requirements.

If a migration process has already been started, **changes to the existing register entry** which are saved in the admin account or published in the Lobbying Register **after the start of the migration process** are **not automatically** applied to the particulars in the version of the entry which is in the process of being migrated and may have been paused and saved.

To make minor changes to the **existing register entry** based on the previous legislation (legislation as of 2022), click the grey button "**Änderungen am Registereintrag vornehmen (GL2022)**" (make changes to the register entry (legislation as of 2022)) on the account overview page of the admin account.

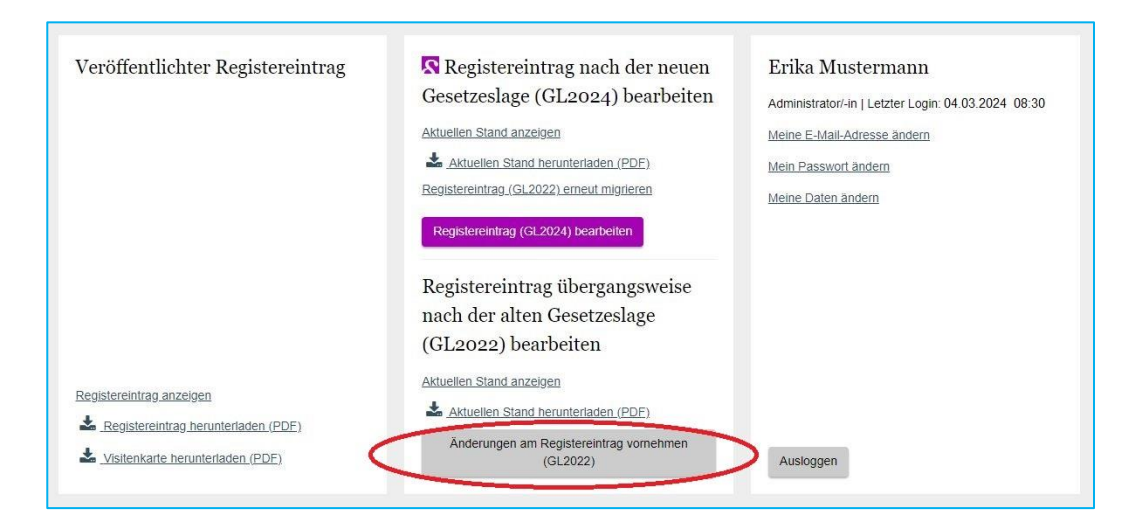

Changes to the register entry based on the legislation as of 2022 can then be made **using the existing process** and published in the Lobbying Register by entering the release code. Information about making changes to the register entry based on the previous legislation (legislation as of 2022) can be found in the [original version of the handbook](https://www.bundestag.de/resource/blob/885952/f5a1c6367b59f7b4e7cccf4b464246dd/Lobbying-Register-Entries.pdf) for representatives of special interests. However, it is also possible to **start again from scratch** with the process of migrating the entry to bring it into line with the 2024 legislation, by clicking the link "**Registereintrag (GL2022) erneut migrieren**" (migrate register entry (legislation as of 2022) again).

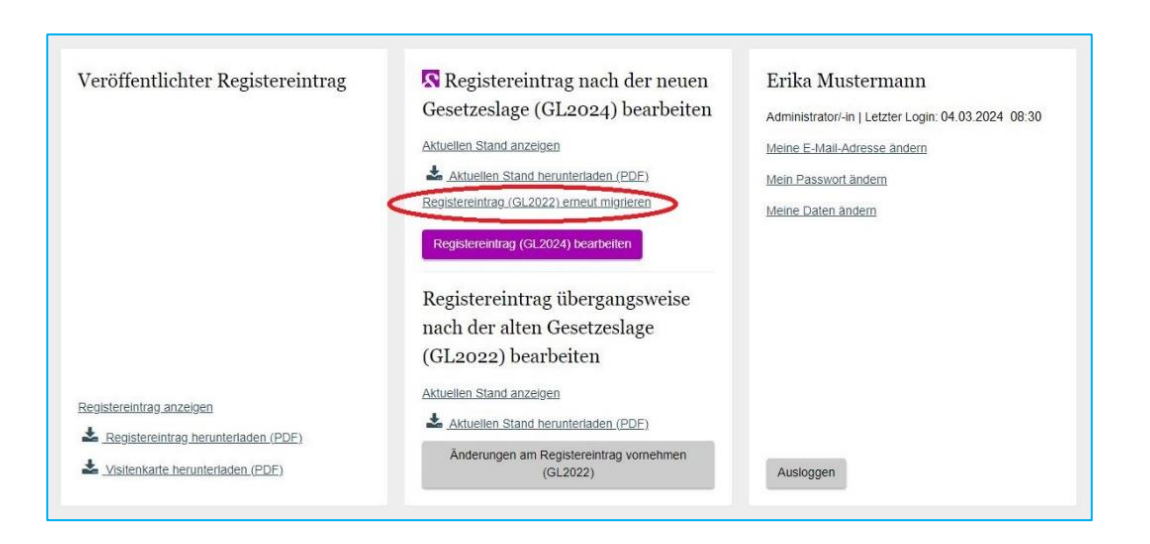

If the process is started again from scratch by clicking this link, the option will now be available to use any recently published version of the register entry based on the legislation as of 2022 as the basis for the entry's migration. **However**, any **particulars** entered and saved as part of a previous migration process will be **lost**.

To **resume the migration process which has already been started**, click the button "**Registereintrag (GL2024) bearbeiten**" (edit register entry (legislation as of 2024)) on the account overview page.

# <span id="page-8-0"></span>**5. Releasing the new register entry**

The migration process must be completed by **publishing** the revised register entry in the Lobbying Register. As part of the **release process** for the revised register entry, the **correctness** of the particulars provided in the revision of the register entry must be **confirmed to the registry**, in accordance with section 8 (2), second sentence, of the Lobbying Register Act. Confirmation requires the **signature** of an authorised signatory on the automatically generated **confirmation document**.

# <span id="page-8-1"></span>**5.1 Selecting the signatory**

If the representative of special interests is a **natural person**, the confirmation document must be signed by the representative personally.

If the representative of special interests is a **legal person, partnership or other organisation**, the first step under the new legislation is to **designate the person who will sign the confirmation document**.

In the case of **legal persons** and **associations** (*Personenvereinigungen*) within the meaning of section 30 (1) of the Act on Regulatory Offences (*Gesetz über Ordnungswidrigkeiten*, OWiG), the confirmation document must be signed by a **person in a managerial position** within the meaning of section 30 (1) nos. 1 to 4 of the Act on Regulatory Offences. In this context, **people in managerial positions** who can serve as the signatory are:

- o an **entity authorised to represent** a legal person or a **member** of such an entity (section 30 (1) no. 1 of the Act on Regulatory Offences),
- o the **executive committee (***Vorstand***)** of an association without legal capacity or a **member** of such a committee (section 30 (1) no. 2 of the Act on Regulatory Offences),
- o a **partner authorised to represent a partnership** with legal capacity (section 30 (1) no. 3 of the Act on Regulatory Offences), and
- o an **authorised representative with full power of attorney (***Generalbevollmächtigte/-r***)**, or an **authorised legal officer (***Prokurist/-in***) in a managerial position**, or an **authorised representative with a commercial power of attorney (***Handelsbevollmächtigte/-r***)** of a legal person, an association without legal capacity, or a partnership with legal capacity (section 30 (1) no. 4 of the Act on Regulatory Offences).

In the case of "**other organisations**" under section 1 (4) of the Lobbying Register Act, the confirmation document must be signed by an **authorised representative** to be determined and designated by the organisation.

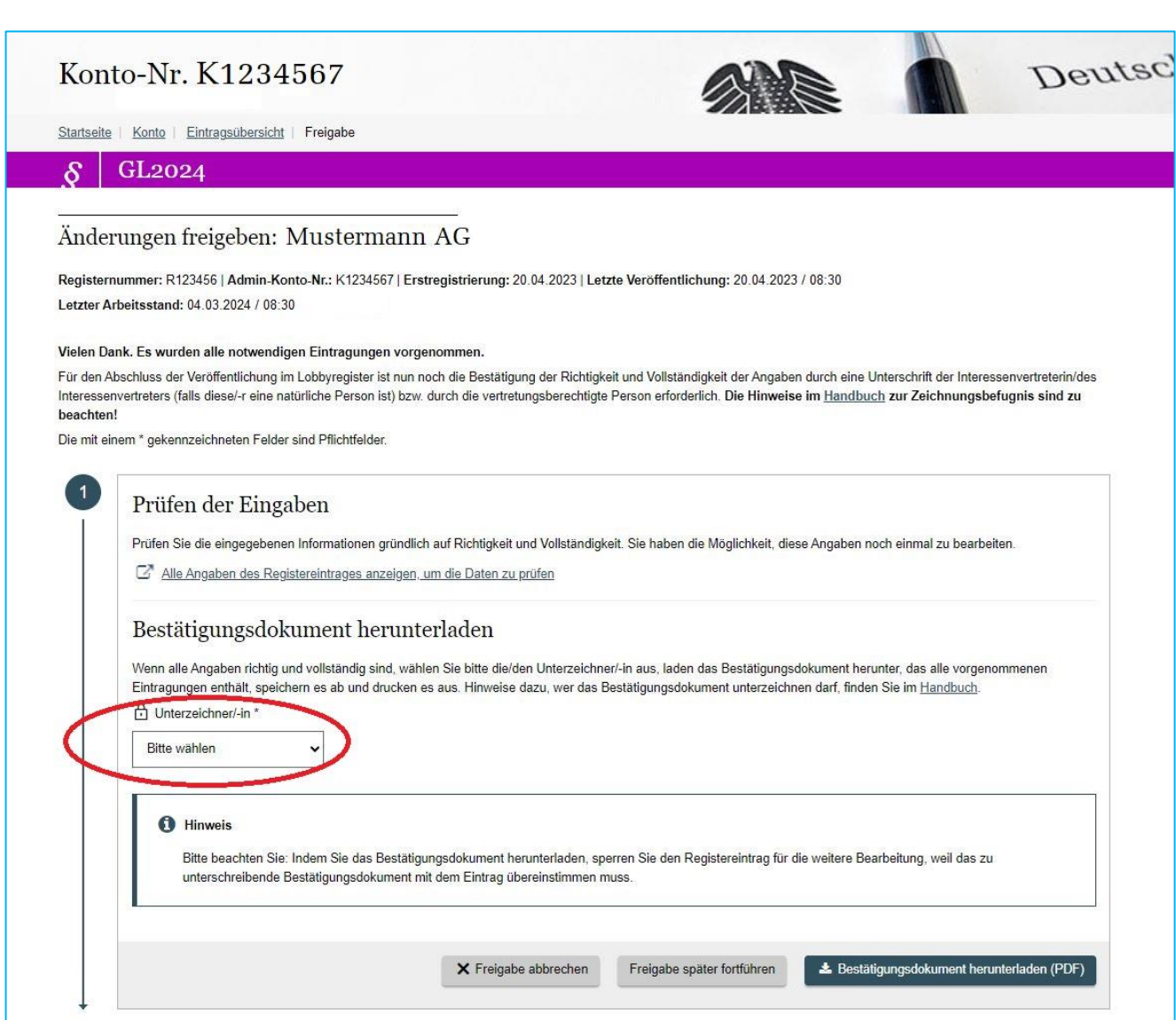

In the IT application, the **authorised representatives** of the representative of special interests who are **specified in the entry** are available for selection as potential signatories. However, it is also possible to choose and designate **another person** not listed personally in the register entry as the signatory, provided that this person meets the requirements set out above to qualify as an authorised signatory for the representative of special interests.

The information relating to the signatory is **not** published in the register entry. This information is only visible on the confirmation document, in the admin account of the representative of special interests, and to the registry.

For subsequent updates, it is possible to designate a new person to sign the confirmation document on behalf of the representative of special interests as part of the release process for the updated entry.

### <span id="page-11-0"></span>**5.2 Downloading the confirmation document**

Once the person who will sign the confirmation document has been designated, the confirmation document can be downloaded. The necessary document is generated and made available for download when you click the button "**Bestätigungsdokument als PDF herunterladen**" (download confirmation document as a PDF file).

*The confirmation document contains all of the information provided for the representative of special interests, and has space at the end for the required signature. The document includes a date and time stamp, which is the time that it was downloaded. The confirmation document which is subsequently signed and uploaded must be identical to the last confirmation document to be generated.*

#### <span id="page-11-1"></span>**5.3 Signing and uploading the confirmation document**

The confirmation document must then be **signed** by the representative of special interests or by the designated person who is specified on the confirmation document.

It can be signed **by hand or electronically**.

The signed confirmation document must subsequently be uploaded again, in its entirety and as a **single PDF file**, in the admin account of the representative of special interests. Clicking the button "**Unterschriebenes Bestätigungsdokument hochladen**" (upload signed confirmation document) allows you to navigate to the signed confirmation document on your device and upload it.

Please note that only **one PDF file** can be uploaded and that the maximum file size for this is 10 MB.

It is **essential to upload the confirmation document in the admin account** of the representative of special interests. Sending the signed confirmation document to the registry by post will not result in the release and publication of the migrated register entry in the Lobbying Register, and thus it will not stop the entry from being transferred to the list of former representatives of special interests after 30 June 2024.

#### <span id="page-11-2"></span>**5.4 Entering the release code**

Once the signed confirmation document has been uploaded, the **permanently valid** five-digit **release code** can be entered in the input field. As part of the initial publication of the register entry or in response to a subsequent request, the release code was sent by the registry **by post** to the admin who requested a new release code.

If you no longer have access to a valid release code, you can **request a new release code** directly from this page in the admin account. The code will be sent to the postal address displayed for the admin making the request. If necessary, this can be changed in the admin profile.

Head of Directorate ZR / Division ZR 4

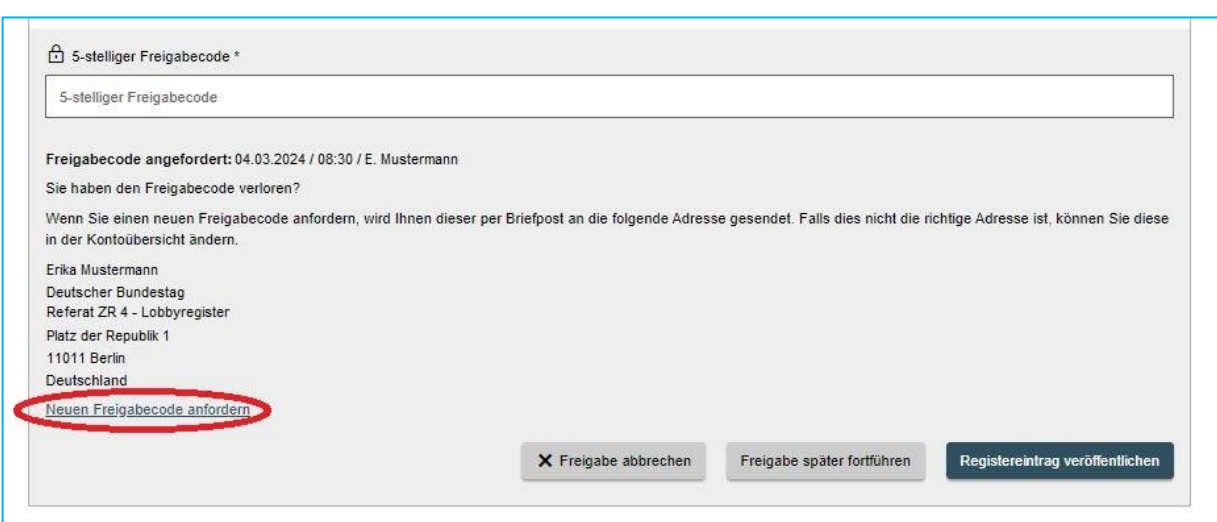

Requesting a new release code **immediately invalidates** the release code used in the past. The newly requested release code will be sent by post to the **postal address** stored in the admin profile of the admin making the request.

Please ensure that the postal address stored in the admin profile matches the label on the letterbox so the release code can be delivered correctly.

By clicking the button "**Freigabe später fortführen**" (continue release process later), you can pause the release process and resume it at a later date.

#### <span id="page-12-0"></span>**5.5 Completing the migration process**

Once the release code has been entered, the migrated register entry can be released for publication in the Lobbying Register by clicking "**Registereintrag veröffentlichen**" (publish register entry). When the migrated register entry has been published, a success notification will appear.

Until the entry is published, the release can be aborted at any time by clicking the button "**Freigabe abbrechen**", for example to make necessary corrections. In this case, the release process will subsequently have to be carried out again.

Once the register entry has been successfully published after being supplemented and revised to bring it into line with the new statutory requirements, a **confirmation** will be displayed on the **account overview page** for the remainder of the transition phase.

#### **Important note**

If, as part of this **migration** process, the register entry which has been revised and supplemented to bring it into line with the new statutory requirements has not been released and published in the Lobbying Register **by 30 June 2024 at the latest**, it will – after reminder emails have been sent – be **automatically transferred**, immediately and without exception, to the **list of former representatives of special interests**, as set out in section 8 (2), second sentence, of the Lobbying Register Act.

When the entry is transferred to the list of former representatives of special interests, an **annotation** to this effect will be added to the register entry. Under section 7 (1) no. 1 of the Lobbying Register Act, it is a regulatory offence for anyone who is subject to an obligation to register to engage in the representation of special interests within the meaning of the Act despite his/her entry being transferred to the **list of former representatives of special interests**. The regulatory offence can result in a **fine of up to 50,000 euros**.

**Additional consequences** of the transfer to the list of former representatives of special interests include:

- − The designation "registered representative of special interests" ("*registrierte Interessenvertreterin*" or "*registrierter Interessenvertreter*") may not be publicly used (section 5 (10) of the Lobbying Register Act).
- The representative is not to participate in public hearings of German Bundestag committees (section 6 (2) of the Lobbying Register Act).
- − Involvement of the representative under Rule 47 of the Joint Rules of Procedure of the Federal Ministries (*Gemeinsame Geschäftsordnung der Bundesministerien*, GGO) is not to be permitted (section 6 (3) of the Lobbying Register Act).
- − Access to the German Bundestag may be denied on the grounds that the register entry bears a corresponding annotation (section 6 (1) of the Lobbying Register Act).